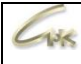

## **Инструкция по настройке удаленных рабочих мест СНК-АЗС Версия 1.1**

# **ДАТА ВЫПУСКА ДОКУМЕНТА 14.05.2021**

Инструкция по настройке удаленных рабочих мест СНК-АЗС 1/8

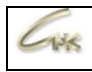

### **Оглавление**

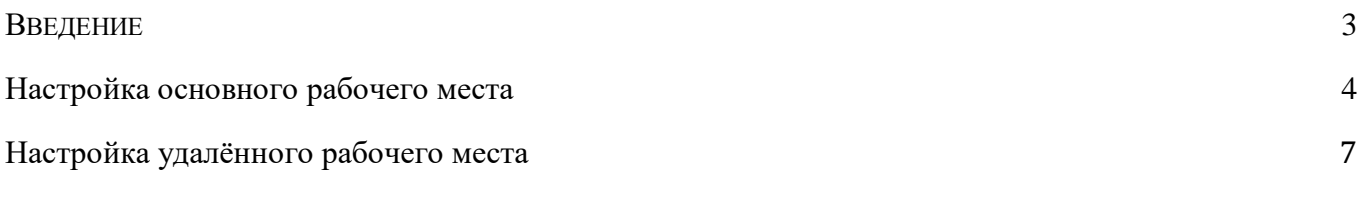

<span id="page-2-0"></span>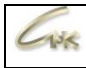

#### **Введение**

Схема работы удалённых рабочих мест представлена на рисунке ниже.

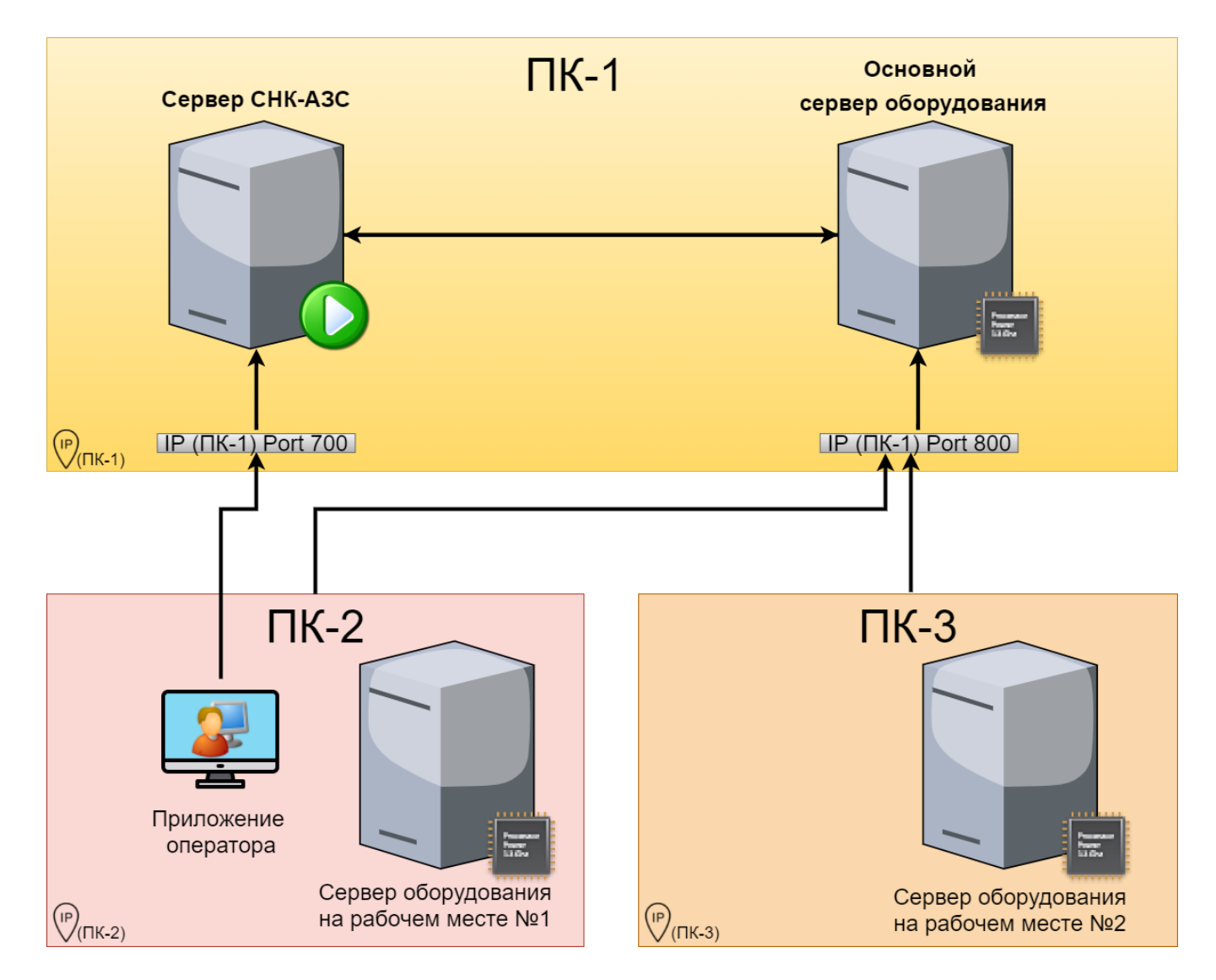

Для того, чтобы использовать удалённые рабочие места, установите обновление СНК-АЗС не ниже версии 1.68.58.

<span id="page-3-0"></span>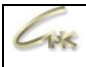

#### **Настройка основного рабочего места**

На основном ПК, где планируется запускаться «Сервер СНК-АЗС»:

- запустите Settings.exe, по умолчанию находящийся в папке "C:\SNC\_AZS\server", предварительно закрыв все запущенные приложения СНК-АЗС.
- Перейдите в раздел "Сервер оборудования" и в параметре «Режим подключения устройств» выберите «Сервер оборудования СНК» и сохраните настройки.

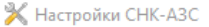

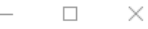

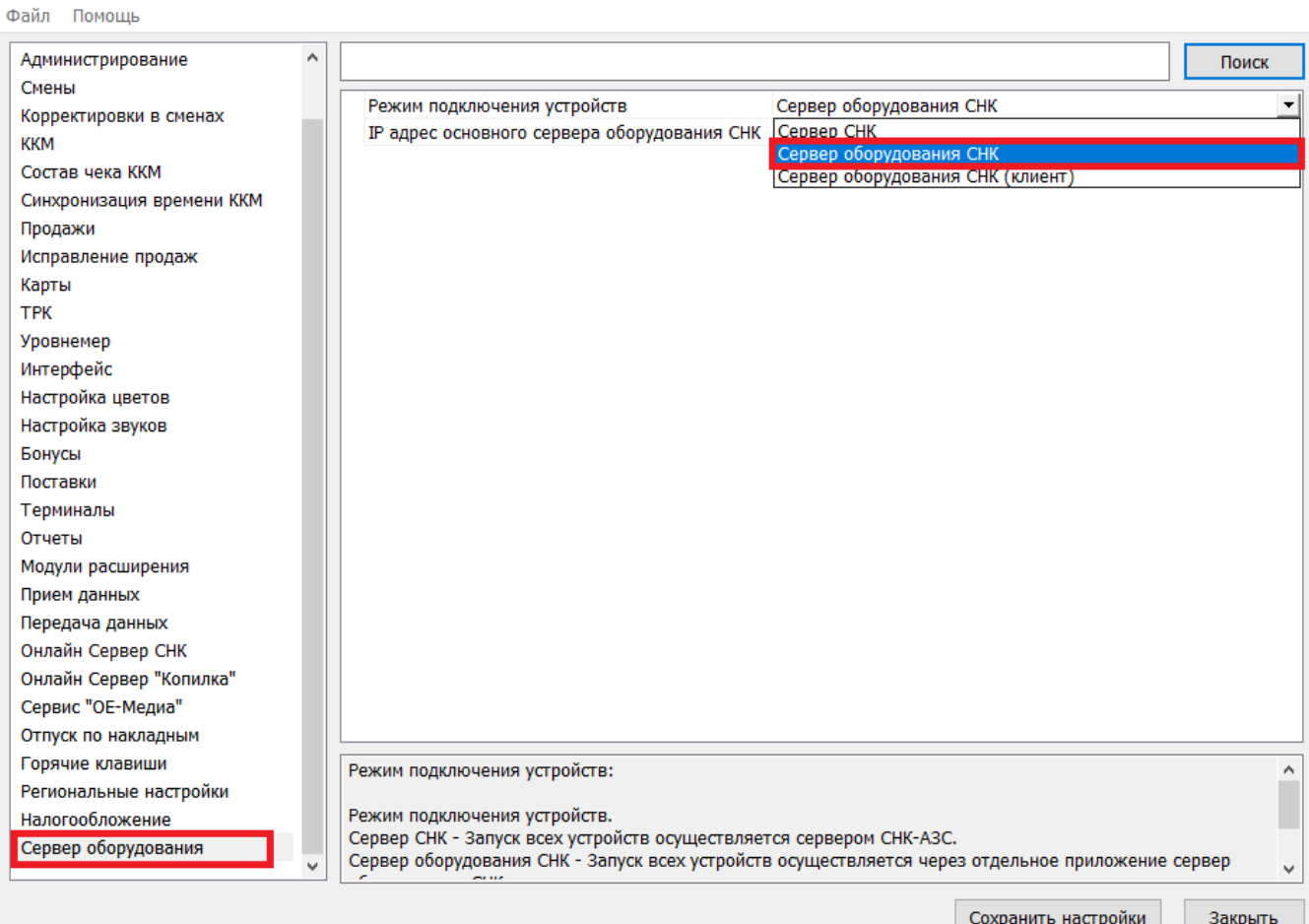

Рисунок 2 - настройка основного рабочего места

Для работы сервера оборудования необходимо открыть 800 порт для входящих подключений в брандмауэре Windows **на основном рабочем месте**, также необходимо открыть 700 порт для связи приложений оператора на удалённых рабочих местах с Сервером СНК-АЗС запущенном на основном ПК.

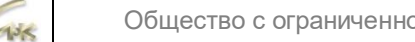

į. é é

é

Для того, чтобы открыть необходимые порты для входящего подключения запустите мониторинг брандмауэра защитника Windows, перейдите на «Правила для входящих подключений» и нажмите на «Создать правило».

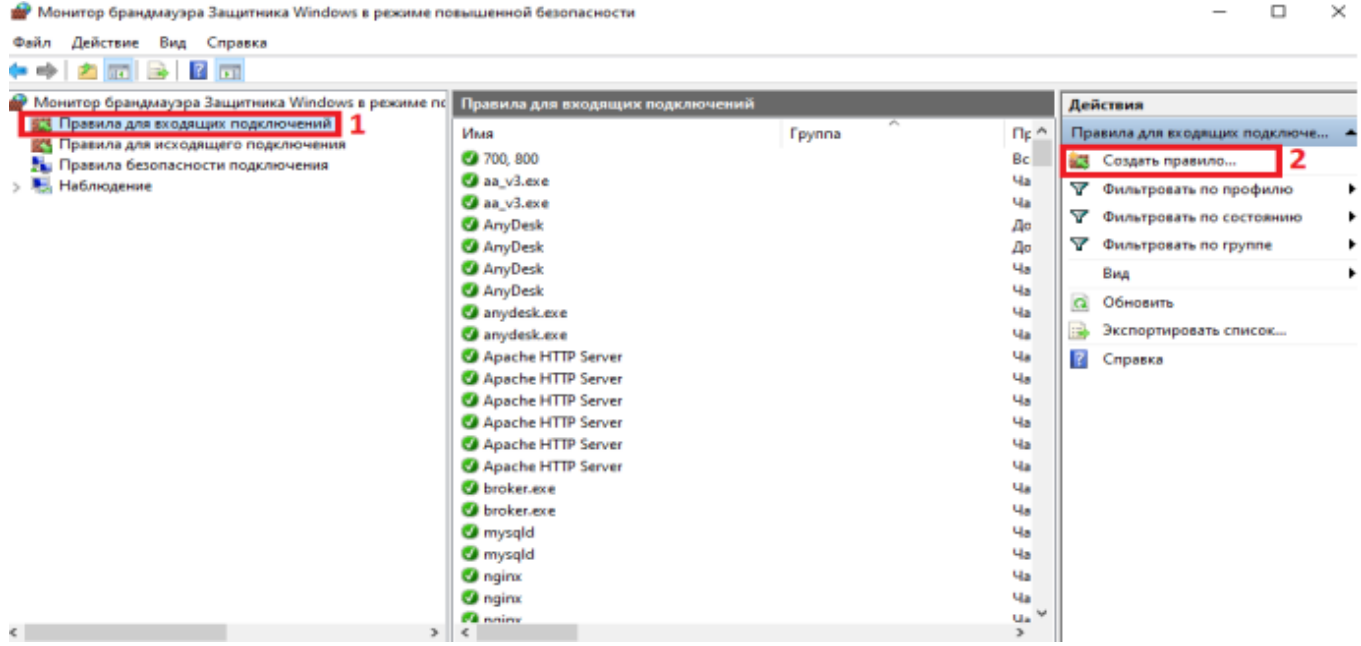

#### В открывшемся окне выберите пункт «Для порта» и нажмите «Далее».

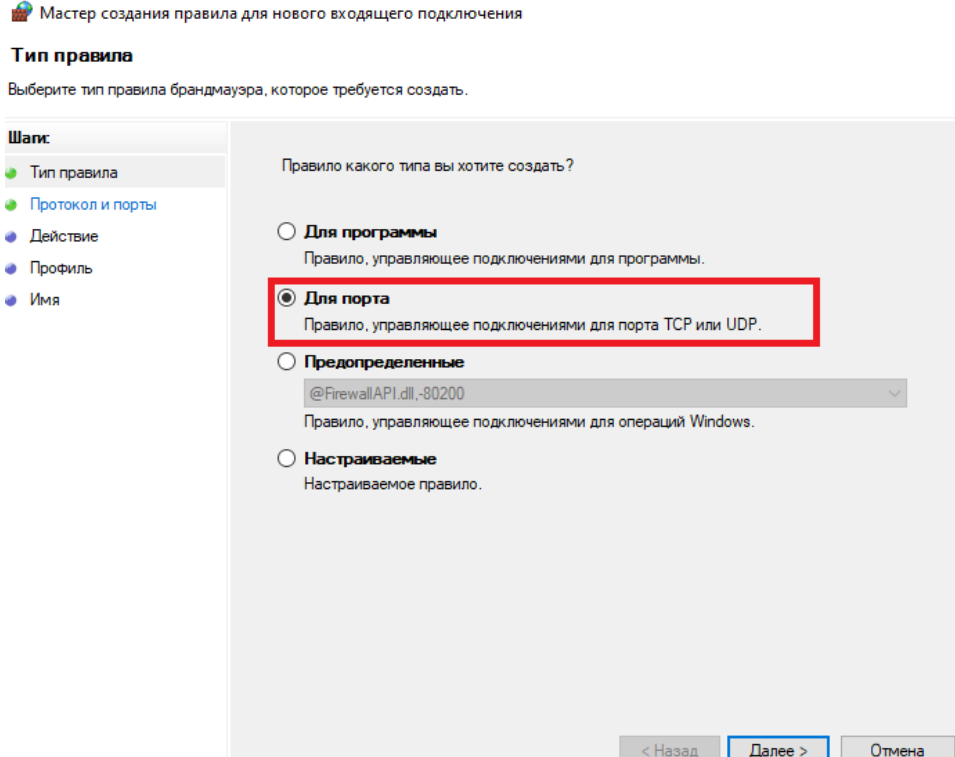

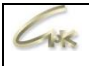

Впишите в окно «Определённые локальные порты» номера необходимых портов через запятую (700, 800). После этого дважды нажмите «Далее», впишите название правила и нажмите на «Готово».

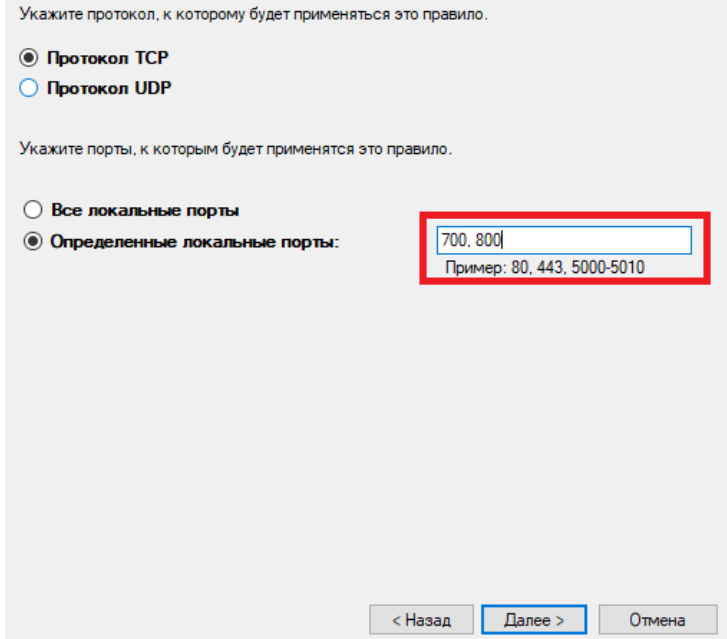

Откройте конфигуратор оборудования СНК-АЗС, для этого запустите приложение HWServerConfig.exe, по умолчанию находящийся в папке "C:\SNC\_AZS\server", добавьте и настройте подключённые к данному рабочему месту внешние устройства.

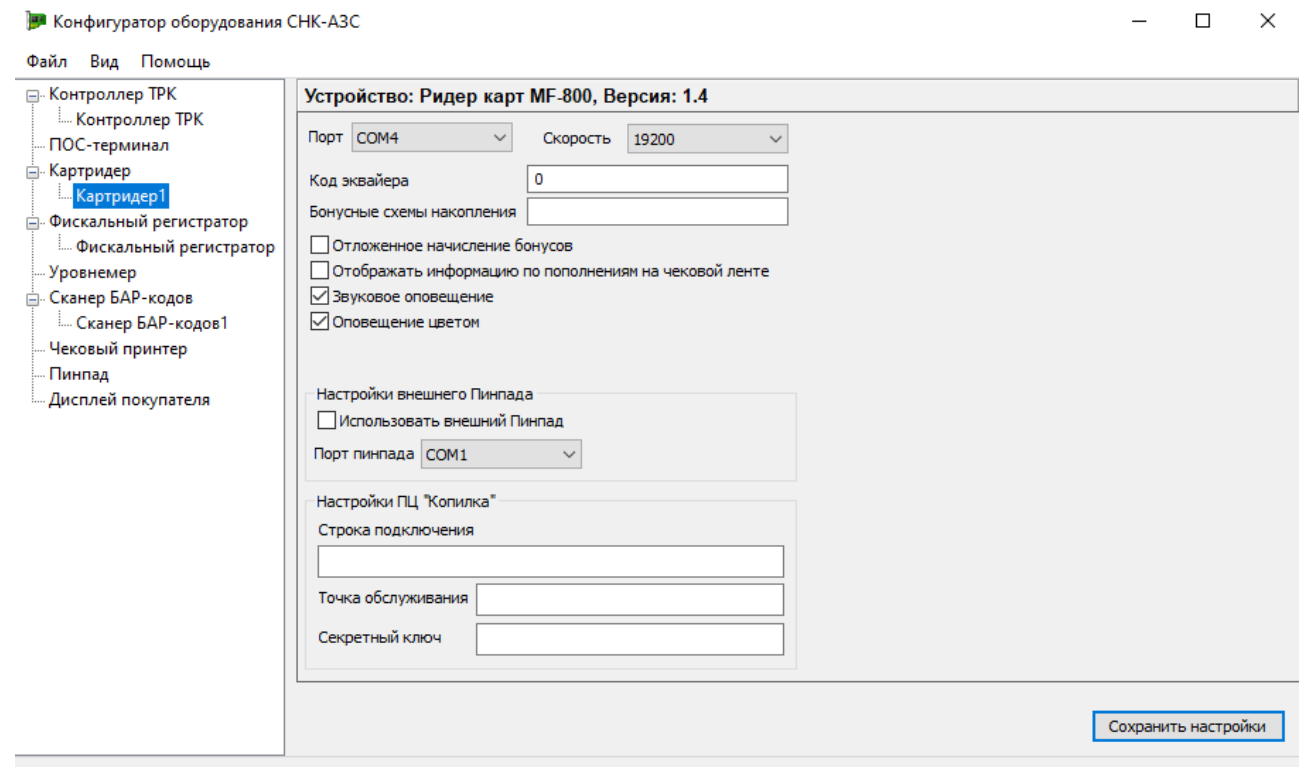

Запустите сервер СНК-АЗС, также автоматически запустится Сервер оборудования СНК, дождитесь запуска приложений и перейдите к настройке удалённых рабочих мест.

Инструкция по настройке удаленных рабочих мест СНК-АЗС 6/8

<span id="page-6-0"></span>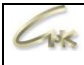

#### **Настройка удалённого рабочего места**

На удалённом ПК (рабочем месте):

- Запустите Settings.exe, по умолчанию находящийся в папке "C:\SNC\_AZS\server", предварительно закрыв все запущенные приложения СНК-АЗС;
- Перейдите в раздел "Сервер оборудования" и в параметре «Режим подключения устройств» выберите «Сервер оборудования СНК (клиент)» и сохраните настройки;

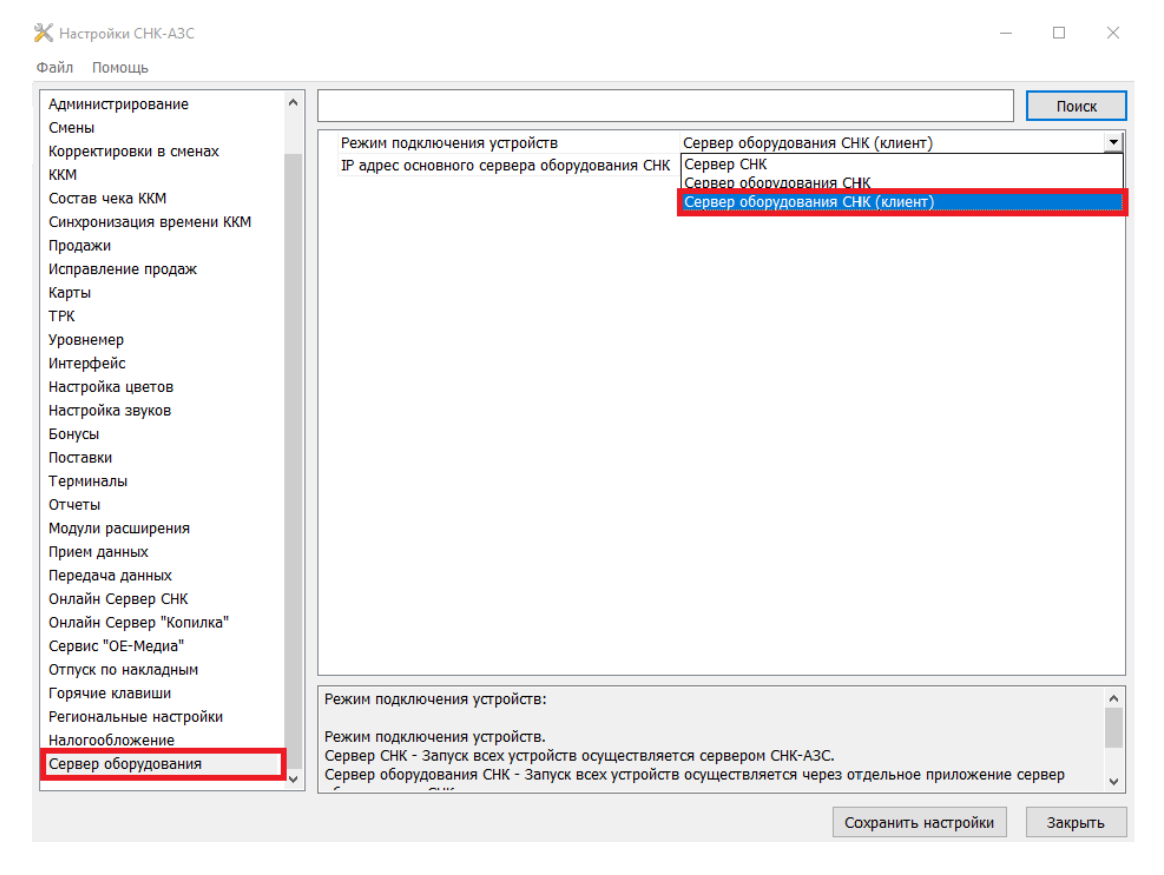

Впишите IP адрес основного рабочего сервера оборудования СНК в соответствующий пункт на всех удаленных рабочих местах.

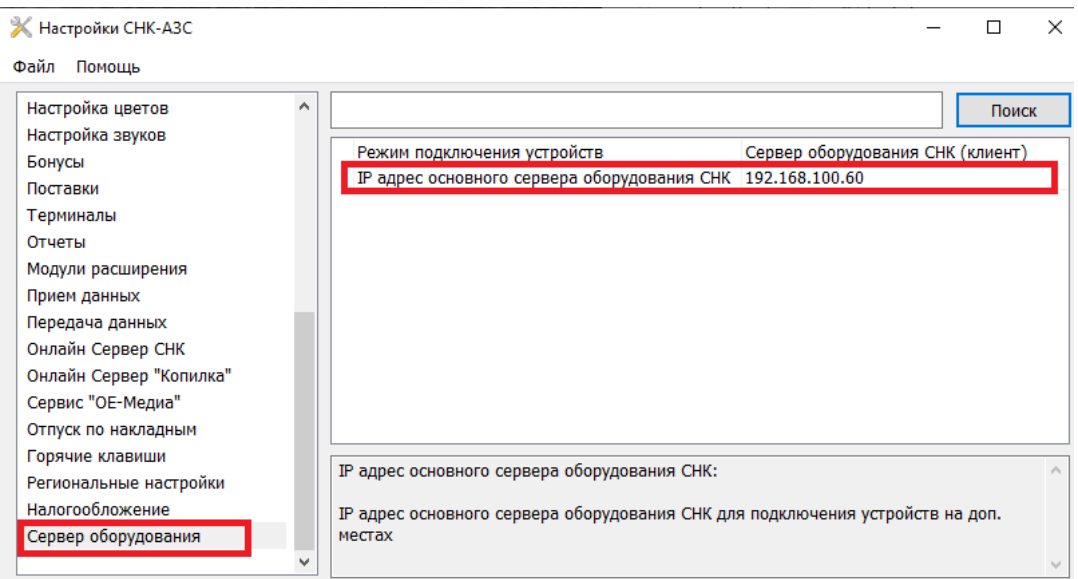

Инструкция по настройке удаленных рабочих мест СНК-АЗС 7/8

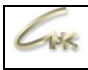

Чтобы узнать IP адрес основного сервера оборудования СНК откройте «Параметры сети и Интернет» и перейдите в «Свойства» на основном рабочем месте. Необходимый IP указан в пункте IPv4-адрес

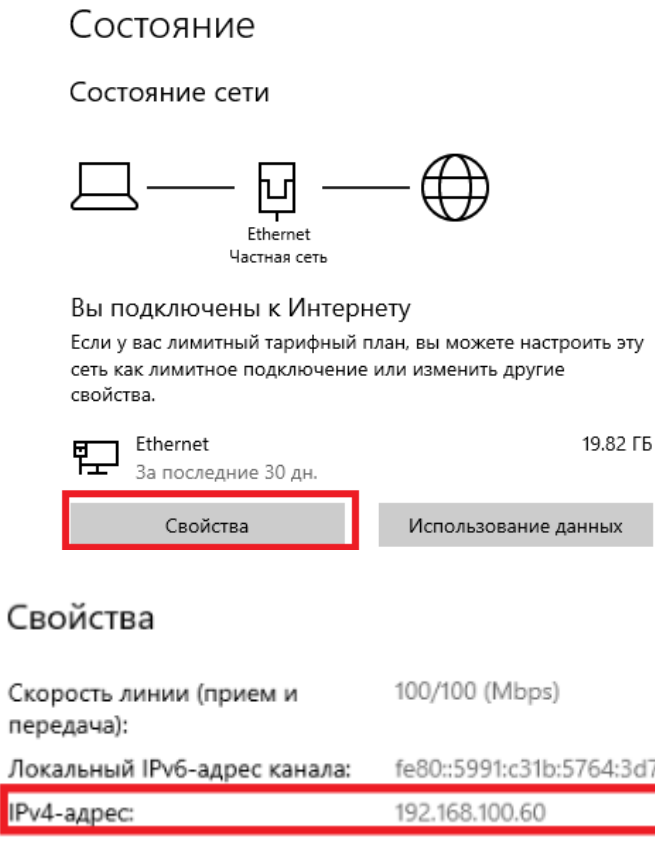

- Для работы приложения оператора на удалённом рабочем месте откройте файл Settings.snc, находящийся в папке C:\SNC\_AZS\operatorapp и впишите IP адрес основного рабочего места в параметр «ServerIp=192.168.\*.\*»;
- Откройте конфигуратор оборудования СНК-АЗС, для этого запустите приложение HWServerConfig.exe, добавьте и настройте подключённые к данному рабочему месту внешние устройства;
- Запустите Сервер оборудования СНК, для этого запустите приложение HWServerLib.exe, по умолчанию находящийся в папке "C:\SNC\_AZS\server".

На рабочих местах, где запущено приложение оператора СНК-АЗС в правом нижнем углу появится сообщение от сервера.

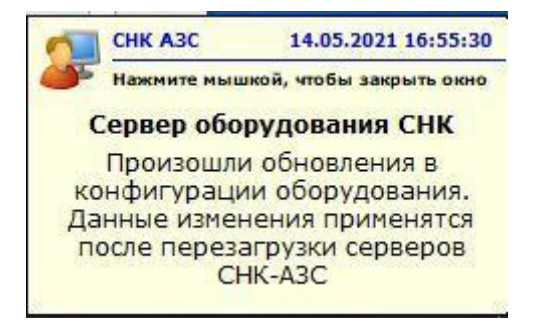

Для завершения настроек перезапустите Сервер СНК-АЗС на основном рабочем месте и Сервер оборудования СНК на удалённом рабочем месте.